## Presents

# The Bradley Parenting Time Calculator™

**Bradley Software LLC** 9300 W. 110th, 55 Corporate Woods 500 Overland Park, Kansas 66210 USA

Contact us: inquiries@bradleysoftware.com Copyright © 2004 Bradley Software. All rights reserved. The Bradley Parenting Time Calculator is a trademark of Bradley Software LLC

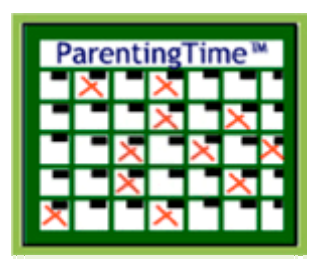

## The Bradley Parenting Time Calculator

In today's hectic world parenting plans have become incredibly complex. The schedules of working parents have become increasingly demanding, making your job of documenting the time calendars for parental access more complex as well.

The Bradley Parenting Time Calculator can simplify the documentation of complex parenting plan arrangements. The focus is on ease of information entry and presentation of a parenting time worksheet that is visually unique and easy to understand. It's an ideal graphic exhibit for attachment to a parenting plan or use in the courtroom.

The Bradley Parenting Time Calculator comes with a full 100% money back guarantee. If you try it and find that it doesn't meet your expectations, we'll refund your money, no questions asked. We've never had to do that, but be assured that if you are not satisfied, we will.

## The Birth of an Idea

One of the changes in the Child Support Guidelines approved by the Kansas Supreme Court in Administrative Order 180, effective January 1, 2004, was a new provision requiring that a child's school or daycare hours be ignored when calculating a parenting time adjustment.

As a result of the change, Kansas lawyers, judges and parents must literally "count the hours" in evaluating parenting participation and calculating child support worksheets.

The Bradley ParentingTime Calculator™ was born of this change and is designed to quickly and graphically evaluate parenting participation. The program calculates the percentage of the child's non-excluded hours spent with each parent, and prints out a parenting "calendar" on a two week cycle. The Bradley ParentingTime Calculator<sup>™</sup> also links with the Kansas Child Support Calculator to provide suggested parenting time adjustment amounts.

## A program tour

All Bradley Software products can be downloaded as "Free Trial versions" from our website. These trial versions are the real live working programs, but some of the features have been turned off or limited. This "free trial" concept provides a way for you to get a feel for how the program works before purchasing. However, many discerning buyers would rather review a document explaining the features before they even try the trial programs.

To that end the following pages are intended to provide an idea of how easy the program is to run and yet how flexible it is.

What follows is to some extent more of a users guide than an program tour. We've done this so that after you have downloaded the "Free Trial version" you'll be ready to create your own Family Schedule in no time.

## When the program starts up...

When the program first starts it presents a choice of 3 options

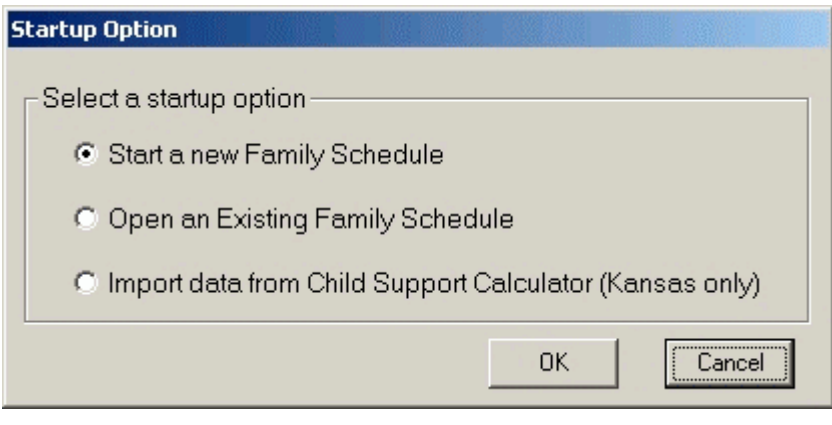

- Start a new Family Schedule Begins a new family schedule by asking about each child in the family. A family schedule is a collection of calendars for all children contained in one data file. When you save the family schedule, it saves all open child calendars in that file.
- Open an Existing Family Schedule Recalls a previously saved family schedule. You can also open an existing family schedule from the toolbar or from the File menu.
- Import data from Child Support Calculator Allows you to import the child information already existent in a Bradley Kansas Child Support Calculator file. (Support for KS8 files back through 1998)

### Creating a child worksheet

To add a child to the family schedule simply enter the child's name and the child's birth date.

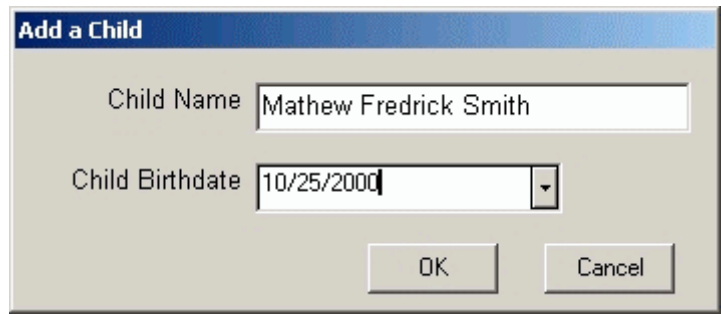

You can enter the child's birth date in mm/dd/yyyy format or you can click on the button to the right of the birthdate box and a calendar will drop down making it easy to find the right birth date.

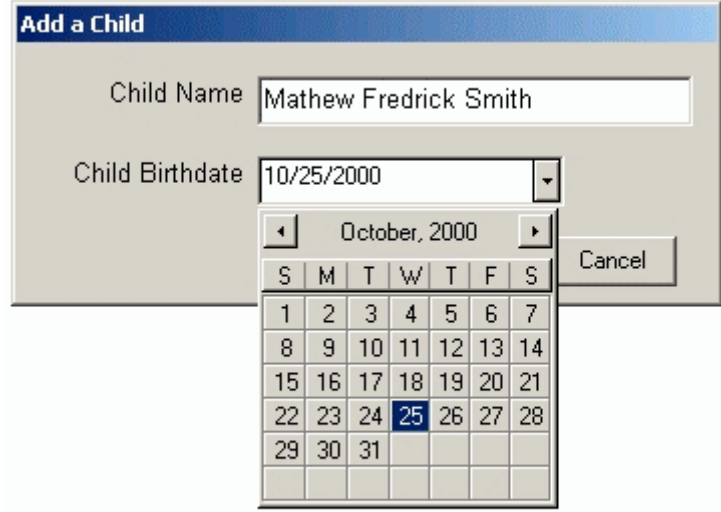

When you're done, click on the OK button and a new child worksheet will be created for this child. A parenting schedule will be suggested based on the child's age. A maximum of 6 children may be included in a family schedule.

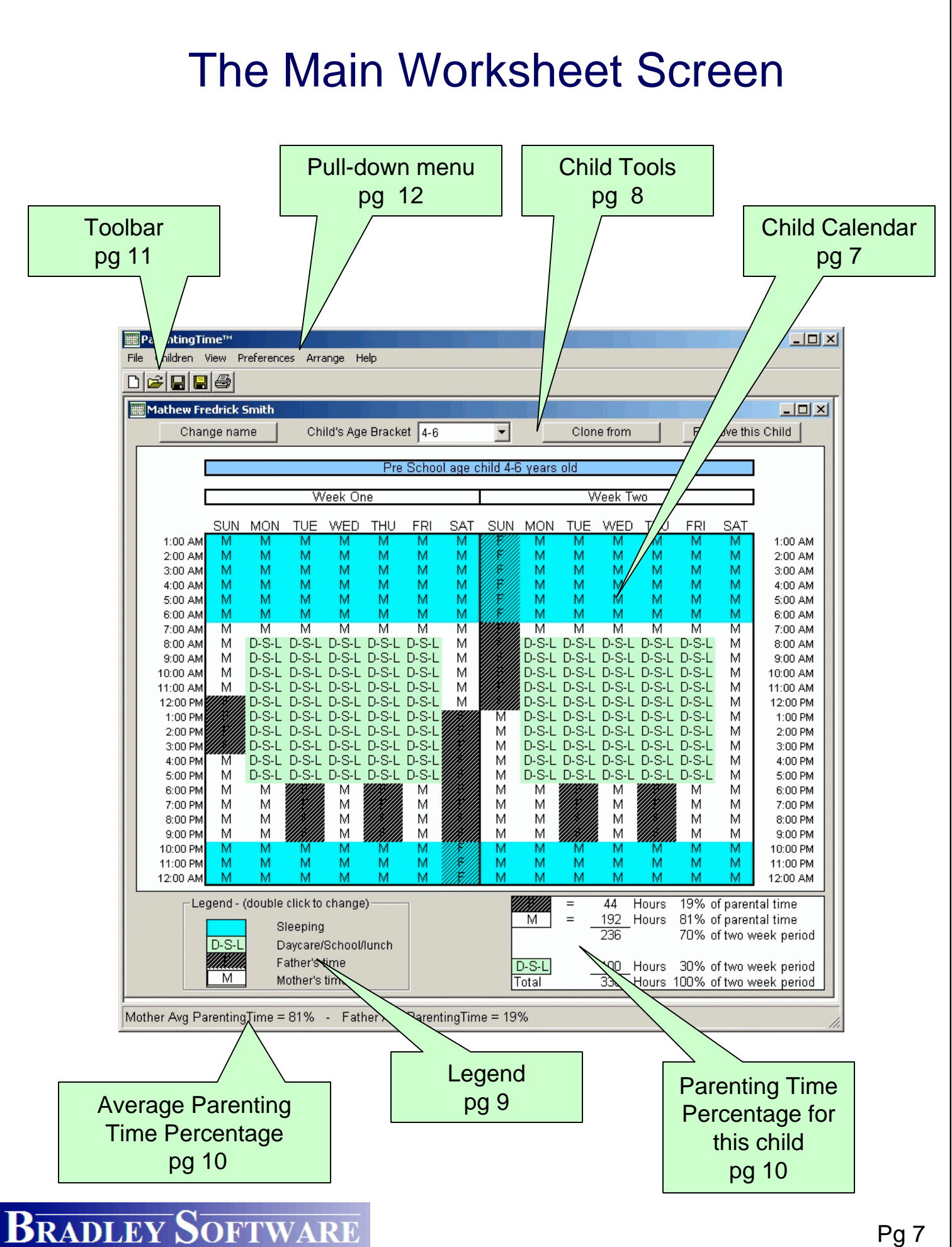

## The Child Calendar

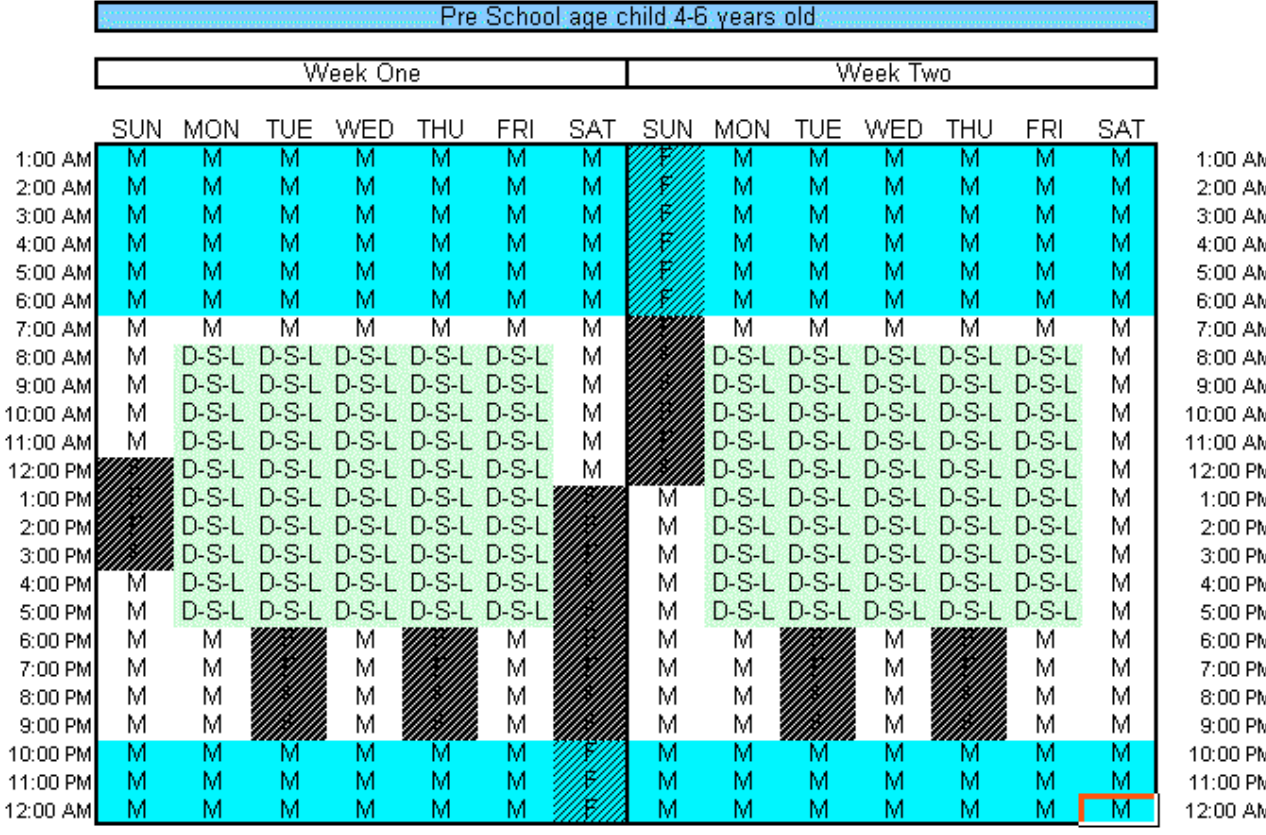

The calendar displays the parent "on duty" for a child during each hour of a two-week cycle.

The calendar is fully interactive by simply left or right clicking in a cell to change the parent "on duty".

The two-week calendar is color coded and shaded for easy visual display of which parent is "on duty" or if the child is in daycare, school, or lunch during each hour of the day. The calendar also shows night-time hours, in this example they are shaded a light blue. The colors and shading styles within the calendar can be changed to suit your needs.

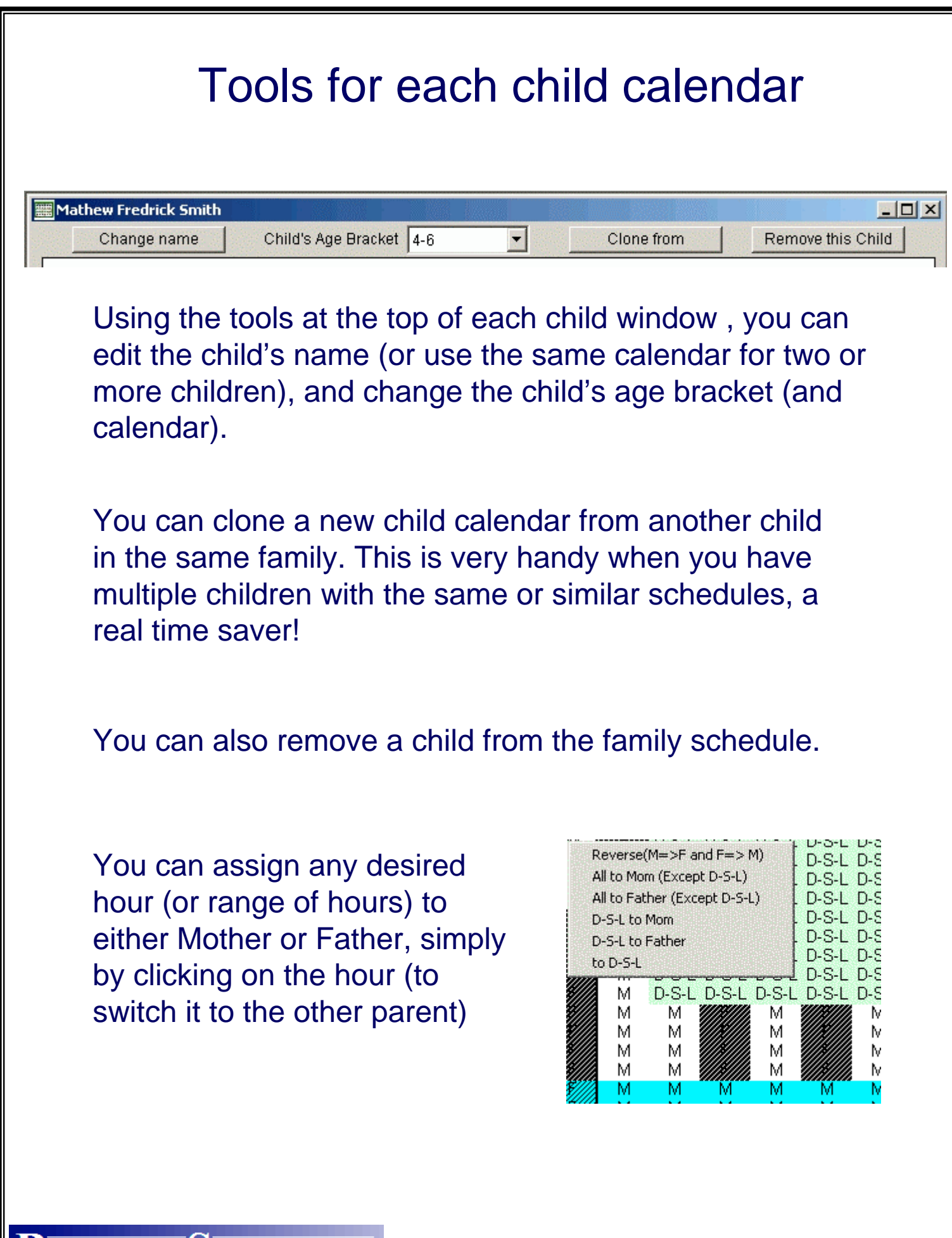

## Changing the Calendar Display

#### Legend - (double click to change)

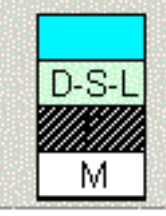

Sleeping Daycare/School/lunch Father's time Mother's time

Using the Legend controls, you can edit the pattern and the color used for any hour during the two week calendar.

Just double click on any of the designations in the legend you want to change (shown above) and select the appearance you want.

Once you click OK, all cells on all children calendars will instantly change to your desired color scheme.

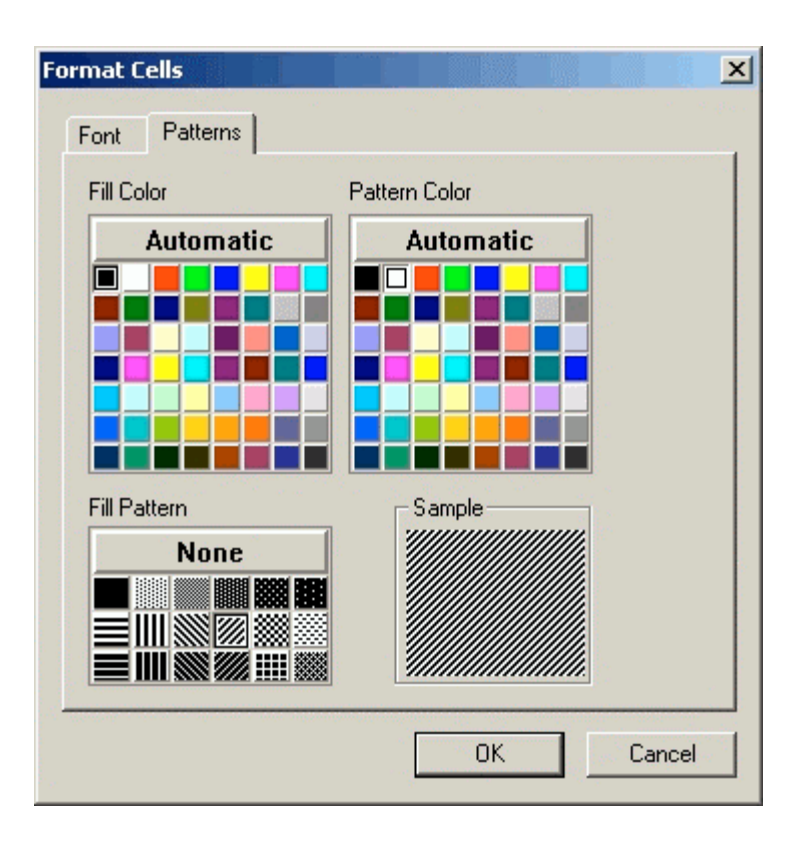

### Understanding Parenting Time **Percentages**

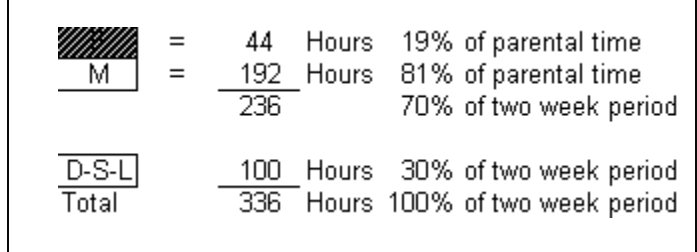

The number of hours and percentage allocated to each parent are instantly updated and totaled as the child calendar is changed. This area is shown on each child calendar window to give separate information about each child in the family schedule.

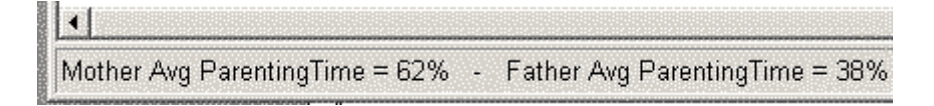

The percentage of time allocated to each parent (for all children – averaged) is constantly displayed, no matter which child's calendar is being viewed

### Features of the main toolbar

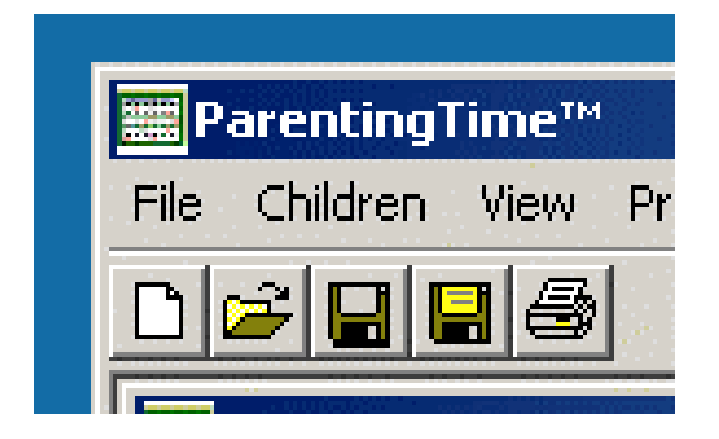

Using the quick-access icons on the toolbar, you can (from left to right):

- Open a new family schedule
- Open an existing family schedule
- Save the current family schedule
- Save the current family schedule under a new name
- Print the family schedule for use in court, mediation, negotiations, or as an attachment to a parenting plan

### The pull-down menus

#### **The FILE Menu**

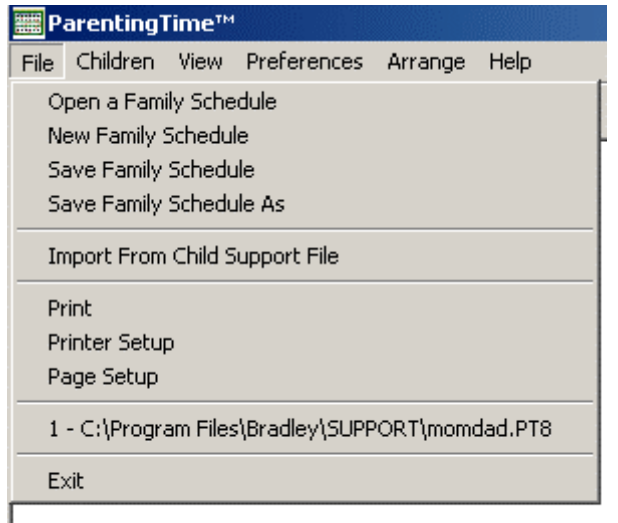

The FILE menu gives you access to features related to managing the family schedules. You can open a new or existing schedule, save or save as another name. Printing and printer set up is done here. Page setup allows you to control page header and footer text.

The last 8 schedules opened are also listed here for quick access to them.

The CHILDREN menu is where you can add or remove child calendars.

#### **The CHILDREN Menu**

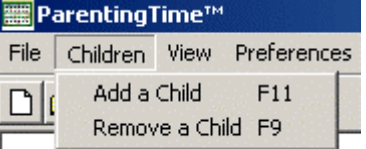

#### **The ARRANGE Menu**

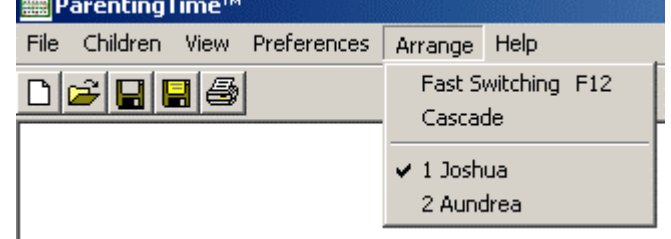

The ARRANGE menu allows you to quickly switch views of the various child calendars. The F12 key quickly cycles through all open child calendars, another time saver!

## The pull-down menus (cont'd.)

#### **The VIEW Menu**

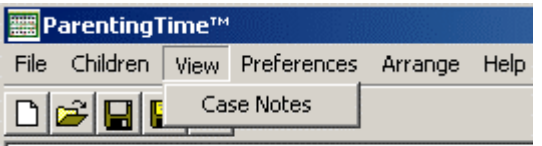

The View menu generates the case notes for this family schedule. This is a quick way to document special issues about this family schedule.

#### **The HELP Menu**

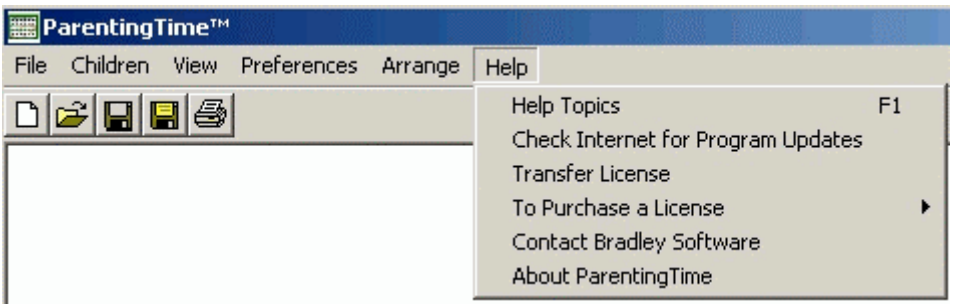

#### The HELP menu is where you can:

- Get HELP full context sensitive help for the program
- Check Internet for Program Updates this checks our website for the most current updates.
- Register, transfer, or purchase a license here.
- Contact Bradley Software or get version information.

Note: The program also includes an auto-update features that will automatically check our website for updates every 30 days.

### **Preferences**

Using the PREFERENCES screen, you can customize the program to fit your practice and office organization

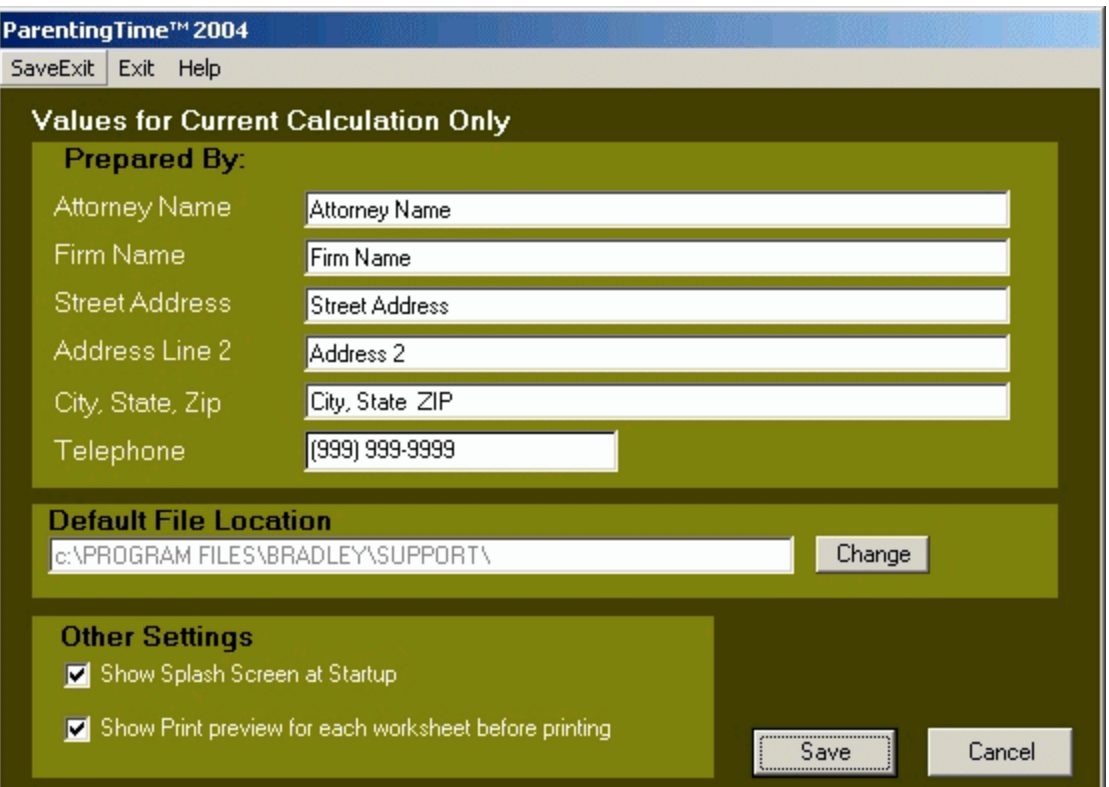

The Other Settings area is used to :

- Control the display of the splash screen upon program start-up
- Control the print preview for each child calendar or just to print the selected child calendars without a preview.

### **Output**

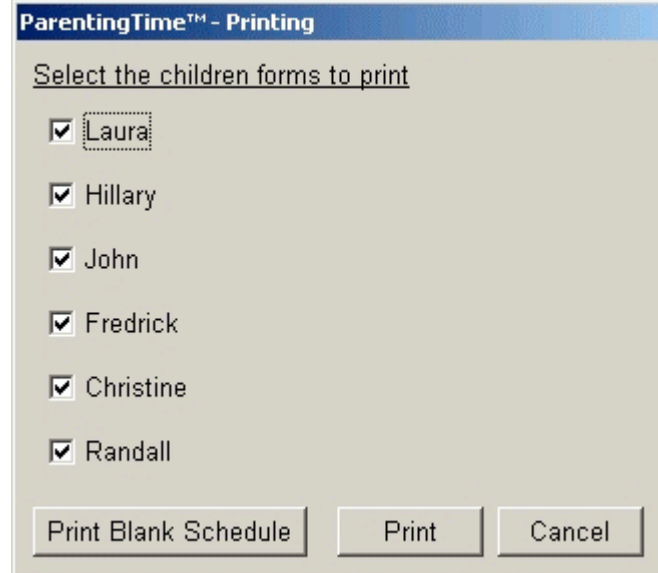

Each child calendar can be printed separately. An example of the output is shown below. You can also also print a blank schedule for your client to fill out at home.

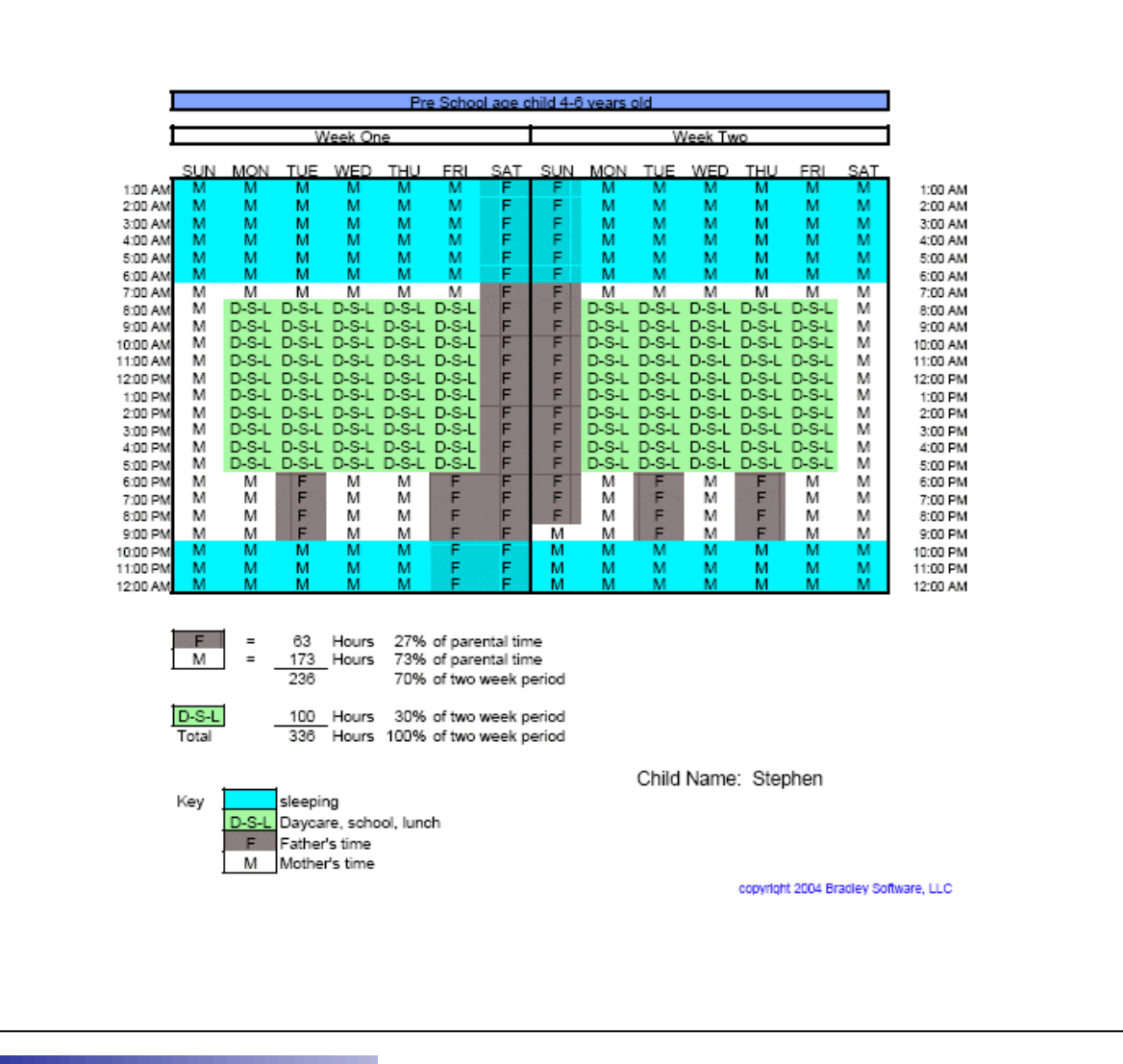

## Program minimum requirements

The minimum system requirements to run the Bradley Parenting Time Calculator<sup>™</sup> are:

- Pentium processor 300mhz or equivalent
- 20mb free hard disk space
- 128mb RAM (more is always better)
- display monitor capable of 800 x 600 (SVGA)
- Windows 98, 98SE, Me, 2000, XP Home, XP Professional or Windows NT4.0 (SP6a only). Be sure that all available "service packs" have been installed.
- Internet Explorer version 5.5 or greater is REQUIRED.
- Macintosh OS is also supported if "Virtual PC" by Connectix is installed. Find it at http://www.microsoft.com/mac/

The program is available in standalone and networked versions.

## Try The Bradley Parenting Time Calculator™

**Bradley Software LLC** 9300 W. 110th, 55 Corporate Woods 500 Overland Park, Kansas 66210 USA

Contact us: inquiries@bradleysoftware.com Copyright © 2004 Bradley Software. All rights reserved. The Bradley Parenting Time Calculator is a trademark of Bradley Software LLC

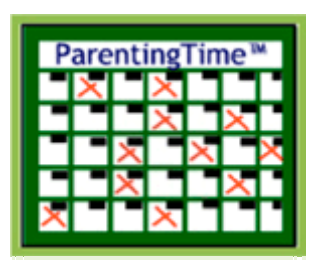

Download a free trial from www.bradleysoftware.com